## AQS Introductory Course for New Users – Load

AQS Conference, June 8, 2010 Colorado Springs, CO

#### AQS Overview

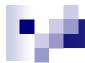

#### We Will Cover

- What AQS Is
- Where it Comes From
- The Types of Information it Contains
- How it Stores this Information

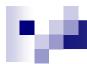

#### What is AQS?

- EPA's Oracle Database Application used to store Ambient Air Quality Data
- Centralizes the Location of Data
  - Used to Determine if areas are Meeting Air Quality
     Standards
  - Used by Universities and Institutes to Perform Health Studies

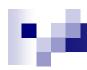

#### Origins of Air Regulations & AQS

- SAROAD (1970 1985) - Storage And Retrieval Of Air Data - Created in Response to the 1970 Clean Air Act
- AIRS AQS (1985 2000) - *Aerometric Information Retrieval System -* Stored Ambient Air Quality Data (Air Quality Subsystem) as well as Point Source Emission Data
- AQS (2000 Present) - Air Quality System - Contains Ambient Air Quality Data and Quality Assurance Information

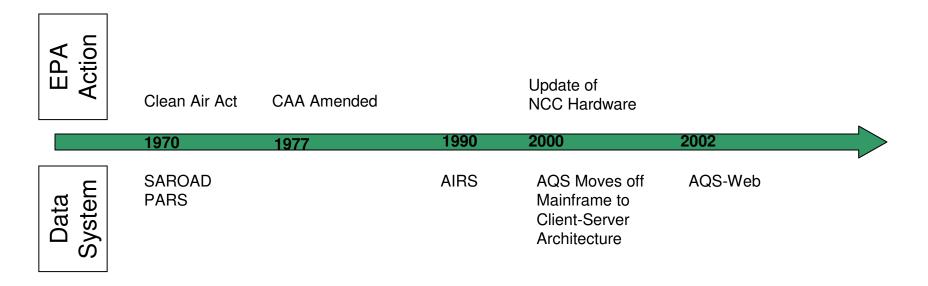

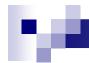

#### How Does AQS Fit in the Big Picture?

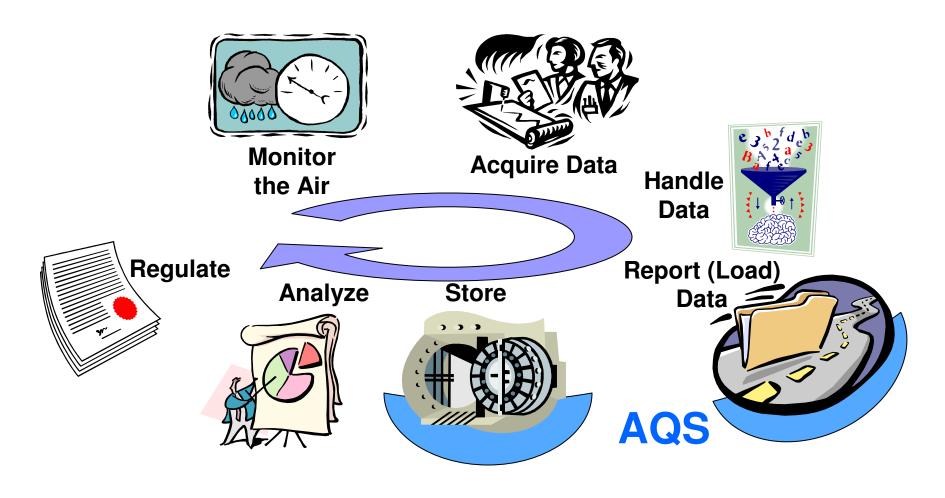

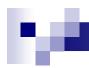

#### What makes up what we call "AQS"?

Oracle 11g Database AQS

- the AQS database
- Holds all the Data
- Holds all the Processes and Codes
- Enforcement of the Rules

- The User Interface
- How we interact with the database

Oracle Forms & Reports

**CDX** 

- External to AQS
- How Files are Sent To & From AQS

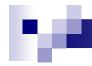

#### Types of "Core" Data in AQS

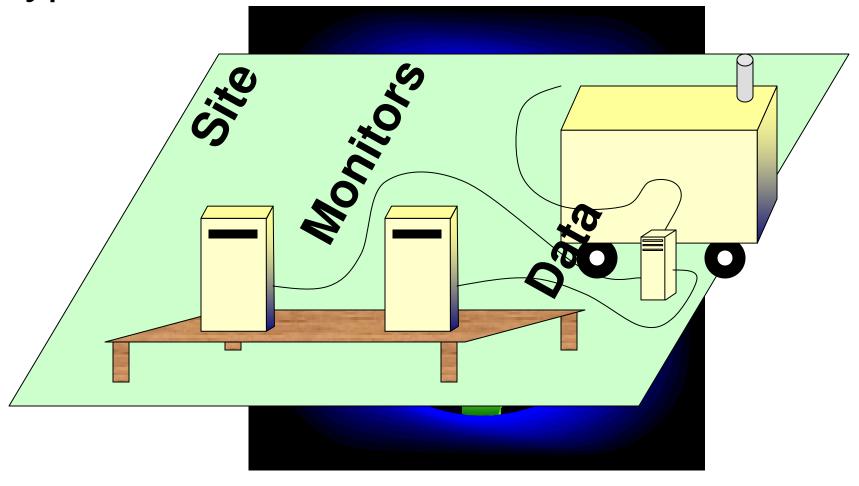

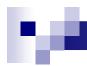

#### Information in AQS

The AQS database can be considered to have four fundamental types of data:

#### Sites

Information about monitoring locations

#### Monitors

Information about how measurements are taken

#### Detail Data

Measurements, Summaries, and QA information

#### Reference Data

Extra information about the data in AQS Codes used to identify States, Counties, Tribal Lands, Pollutants, etc.

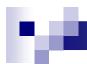

#### AQS Data at a Glance

| Type of Data             | # of records |
|--------------------------|--------------|
| Raw data (2005)          | 81,000,000   |
| Site                     | 18,000       |
| Monitor                  | 227,000      |
| Quarterly Summary (2005) | 304,000      |
| Annual Summary (2005)    | 115,000      |
| Precision (2005)         | 197,000      |
| Accuracy (2005)          | 18,000       |

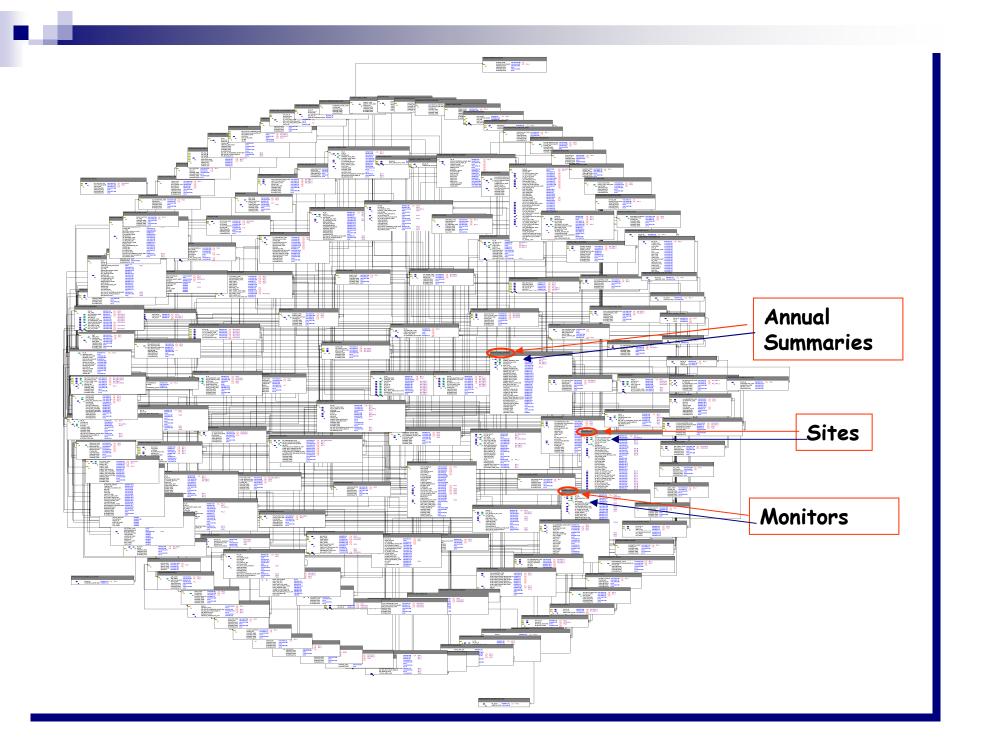

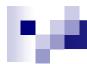

#### AQS Site and Monitor Data Model

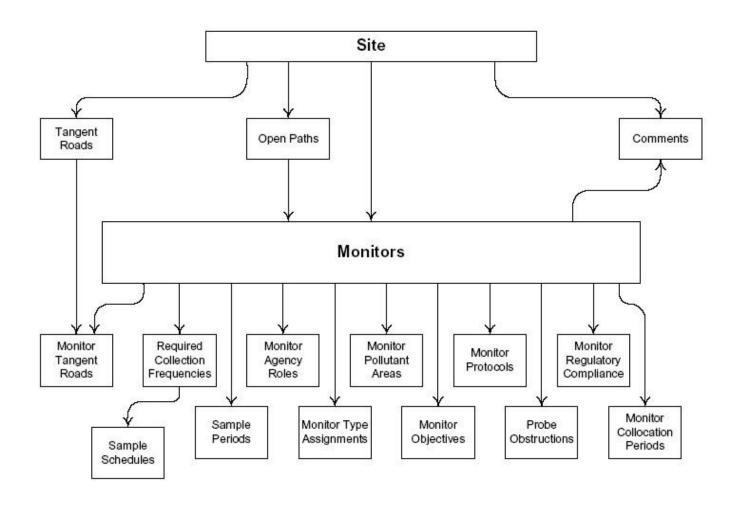

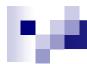

#### AQS Data Model – Sample Data

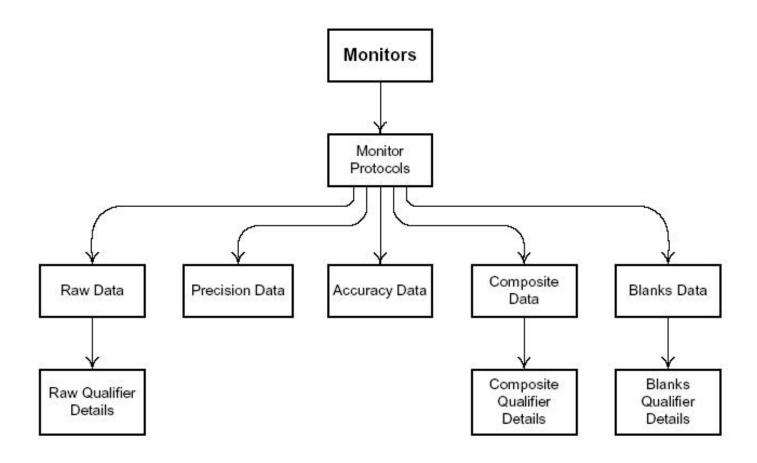

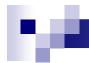

#### AQS Data Model – Summary Data

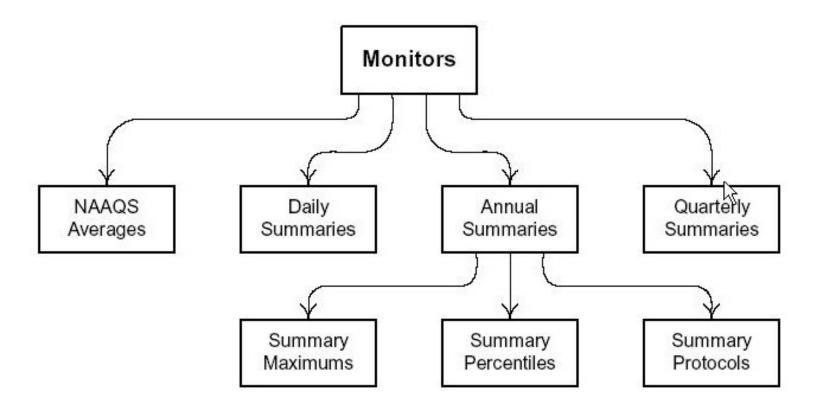

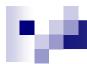

#### **AQS** Reference Data

- Lots of "Extra" Information about the Data in AQS
  - Codes used for Descriptions
  - Standard Codes Used where Available
- Codes are Used to Identify
  - States, Counties, Tribal Lands
  - □ Pollutants, Sample Lengths
  - □ etc...

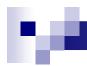

#### **Examples of Commonly Used Codes**

- Parameter Codes
  - Ozone = 44201
  - $\square$  NO<sub>2</sub> = 42602
  - $\square$  NO<sub>2</sub> = 42401
  - □ CO = 42101
  - $\square$  PM<sub>2.5</sub> = 88101
  - □ Lead = 14128
- Units of Measure
  - $\Box$  001 =  $\mu$ g/m<sup>3</sup>
  - □ 007 = Parts per Million
  - □ 008 = Parts per Billion

- Collection Frequency Codes
  - □ 1 = Every Day
  - □ 3 = Every 3<sup>rd</sup> Day
  - $\Box$  6 = Every 6<sup>th</sup> Day
- Duration Codes
  - $\Box$  7 = 24 Hours
  - □ 1 = 1 Hour
  - □ W = 8-Hour Running Avg.\*
  - $\square$  X = 24-Hour Block Avg.\*
  - ☐ Y = 3-Hour Block Avg. \*

<sup>\*</sup> AQS Generated Durations

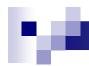

### Putting The Core & Reference Information Together

 An Ozone (44201) Monitor in Wake County(183), North Carolina (37) May be Represented as

□37-183-0001-44201-1

 A PM10 (81102) Monitor for the St. Regis Band of Mohawk Indians of New York (007) May be Represented as

□TT-007-1234-81102-1

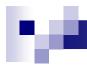

#### AQS changes to meet regulatory needs

#### Exceptional Event Rule (EER)

- □ The Federal Regulations (40 CFR Part 50.14) allow Ambient Air Quality Measurements that are Exceedances or Violations of the National Ambient Air Quality Standards (NAAQS) that are <u>caused</u> by an "Exceptional Event" to be excluded from Attainment demonstrations.
- □ Was implemented in AQS in March 2010
- □ Refer to AQS Exceptional Event Tutorial

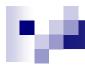

#### **AQS** Process for EER

- 1) Reporting Agency identifies data affected by an exceptional event
- 2) Reporting Agency flags the data in AQS (online or batch)
- Reporting Agency enters the Exceptional Event Description in AQS (must be done online)
- 4) Reporting Agency associates the data in AQS with the Exceptional Event (must be done online)
- 5) EPA Regional Office either concurs or denies exclusion
- 6) Affects AQS Summaries & Reports

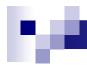

#### AQS - Exceptional Data Types

□ AQS computes summaries (daily, quarterly, and annual) that either include or exclude the flagged data and labels each summary with an "Exceptional Data Type"

| Exceptional Data Type | Result                                                 |
|-----------------------|--------------------------------------------------------|
| 0                     | No data has been flagged                               |
| 1                     | The summary excludes all flagged data                  |
| 2                     | The summary does not exclude any data                  |
| 5                     | The summary excludes regionally concurred flagged data |

□ Why do we bring this up here? You must be aware of these different summaries when you do your retrievals!

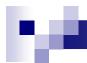

#### Put it into practice - Exercise 1.1

Name the 4 Categories of Data in AQS:

2. How do you Uniquely Define a Site in AQS? How About a Monitor?

3. What Would a Summary Record with a Duration Code of "W" and a Parameter Code of "44201" Represent?

# AQS User Interface – getting to AQS & getting around in AQS

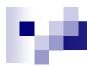

#### Access AQS – Registration & start-up

- Registration process
  - Need user ID and password

http://www.epa.gov/ttn/airs/airsaqs/registration.htm

- Read-only access is granted to all
- Update access is available only to authorized users
- AQS Web Application
  - Initial setup required

http://www.epa.gov/ttn/airs/airsaqs/aqsweb

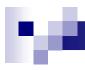

#### Access AQS

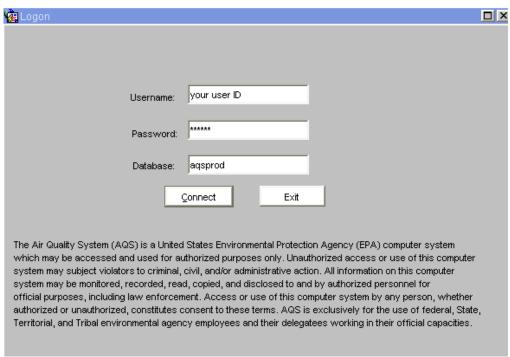

Username = 3-character ID obtained through the registration process

Password = your personal password

Database = "aqsprod"

Today only,

Username = 3-character ID provided by instructor

Password = provided by instructor

Database = "aqstrng"

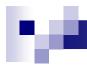

#### **User Interface Parts**

- Forms: Presents information to user and accepts input.
- Reports: Presents formatted data for printing (reports) or input by other software (workfiles)
- Menus: Allow selection of AQS Form or execution of specific action
- Icons: Allow execution of a specific action

#### M

#### Forms:

- Forms are the primary way that you interact with AQS.
  - □ They provide a way for you to enter data:

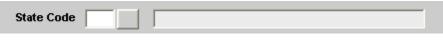

They display previously entered data:

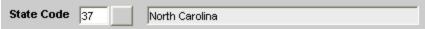

□ They may have buttons to allow you to request actions:

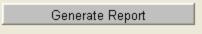

□ They often have Lists of Values (LOVs):

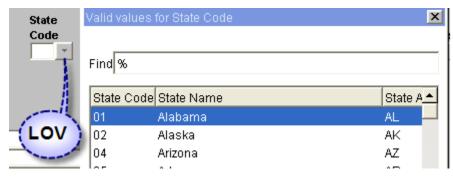

#### Form Types (1)

Some forms are designed to display only one record at the time:

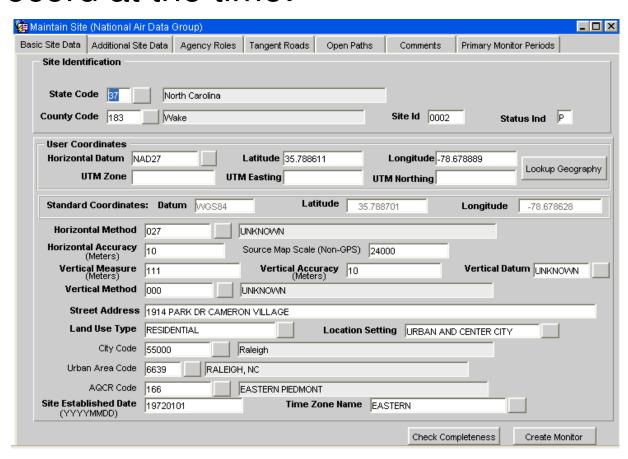

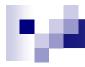

#### Form Types (2)

Other forms allow you to view/edit multiple records at the same time:

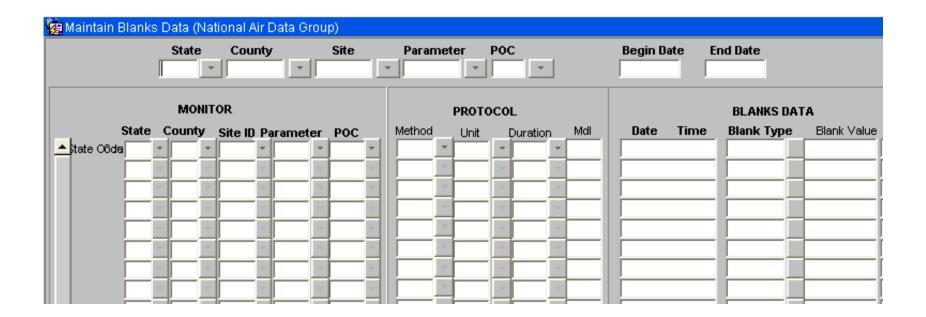

#### **AQS Login Form**

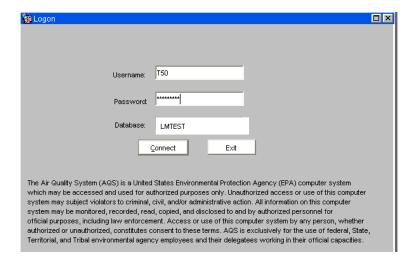

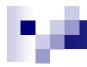

#### AQS Menus (1)

- Allow you to access specific AQS Forms
- The AQS Main Menu allows access to all forms that are part of AQS:

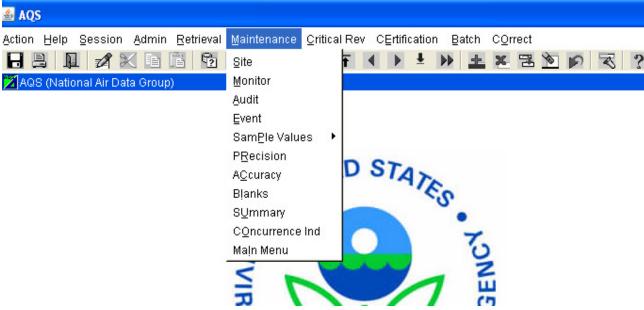

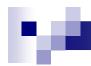

#### AQS Menus (2):

Once a form has been selected, a menu specific to that form is displayed:

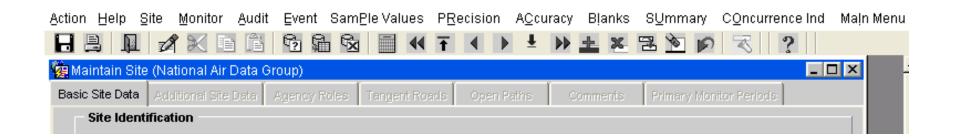

AQS Menus (3):

■ The Action Menu lets you request specific

operations:

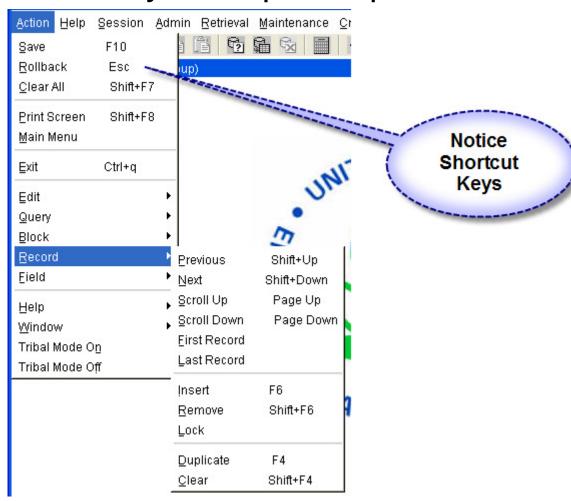

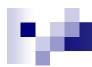

#### **AQS Icons:**

AQS Icons allow you to request actions from the Action Menu:

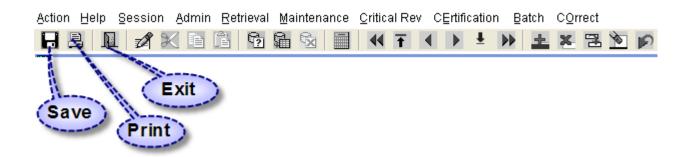

Other icons will be covered later)

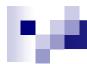

#### Logging off AQS

- Select Exit from the Action Menu or
- Click on the Exit Icon or
- Click on the red at the top right corner of the window.

### Browsing Data in AQS

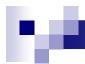

#### What Can I Browse?

- Reference Information
  - Codes Used in the System
  - Seasonal Definitions
- Data Supplied to AQS in Small Groups of Information
  - □ Site
  - Monitor
  - Sample Data
  - □ Summary Data

#### Where Do I Start?

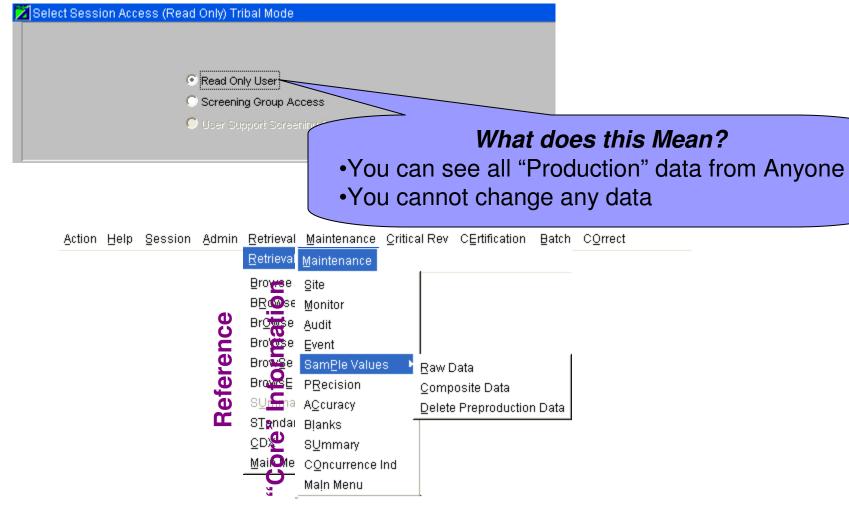

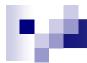

#### What's the big picture?

- Select the Type of Data you Want
- Get Only the Records You Need by Specifying Filters
- Execute the Query
- Scroll Through the Records

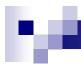

#### How Do I Do That?

- Select the Type of Data you Want
- Specify Filters to limit the Records you get

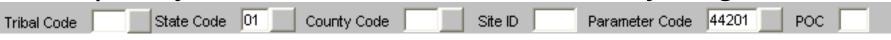

Execute the Query

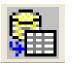

Scroll Through the Records

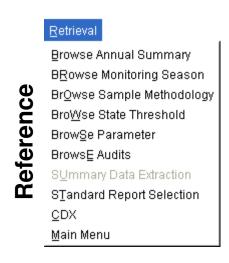

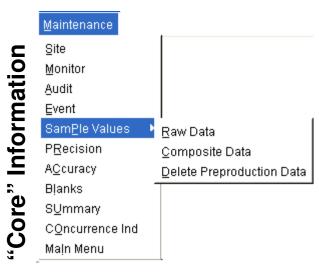

#### Forms Terminology

**Tabs** 

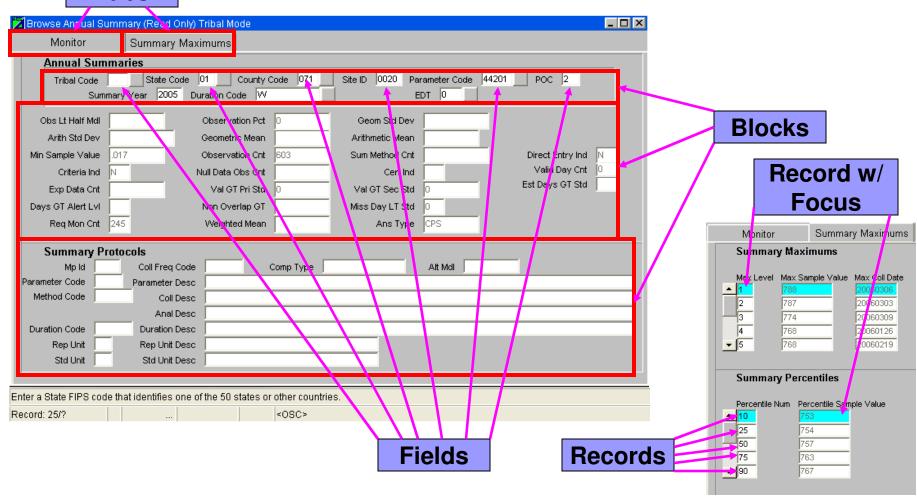

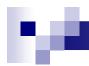

#### Form Navigation

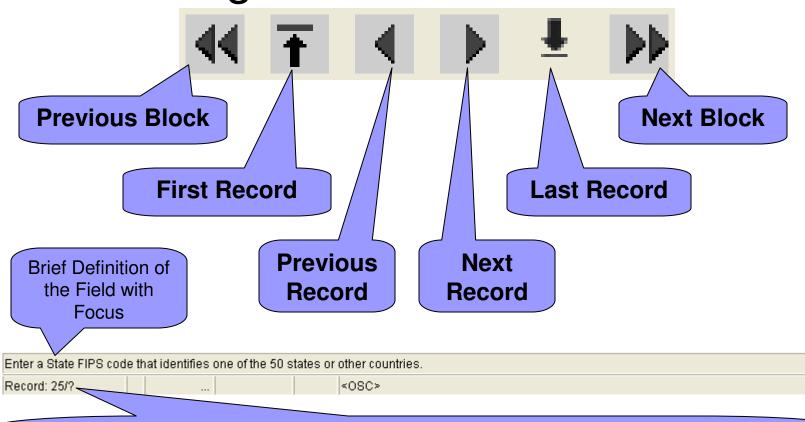

AQS Conference, June 2010

The 25th Record of the current block and we Don't know the Total Number of

Records Meeting the Query. Click "Last Record" to get the Total Number

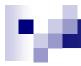

#### Put it into practice

■ Do Exercise 1.3

# Read-Only vs. Screening Group Access

# I've Logged On . . . Now What?

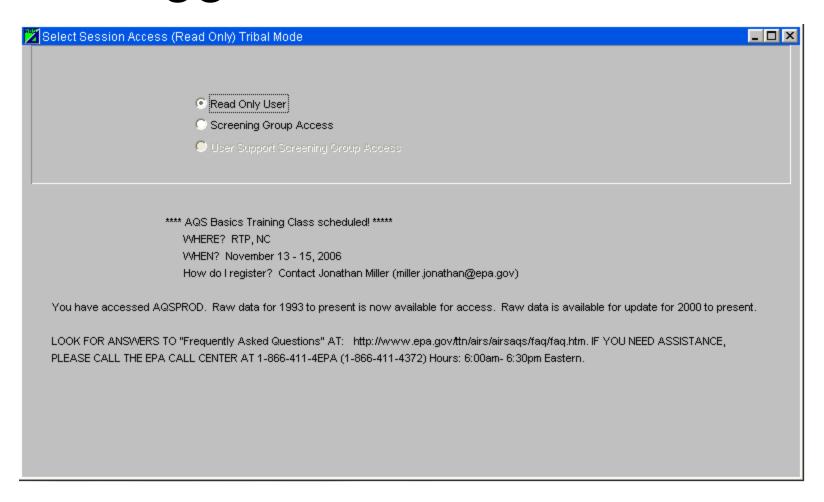

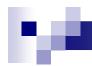

# What is the Difference Between "Read Only" & Screening Group Access?

#### Read Only

- Allows you to Look at Any Data That has Been Deemed "Ready for the Public"
- You Cannot Change Any Data as "Read-Only"

#### Screening Group

- Allows You to Look at Only the Data You Own (Whether it is Ready for the Public or Not)
- Allows You to Change Any Data That You Own

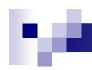

# Types of Access Allowed by Session Type

|                           | Type of Access |                  |       |
|---------------------------|----------------|------------------|-------|
| Menu Item                 | Read Only      | Screening Group  | Admin |
| Action (Any Item)         | ✓              | ✓                | ✓     |
| Help (Any Item)           | ✓              | ✓                | ✓     |
| Session                   | <b>✓</b>       | ✓                | ✓     |
| Admin – Security          | ✓              | ✓                | ✓     |
| Admin – All Other Options | *              | *                | ✓     |
| Retrieval (Any Item)      | ✓              | √(Extra Reports) | ✓     |
| Maintenance (Any Item)    | ✓              | ✓ (Can Update)   | ✓     |
| Critical Rev (Any Item)   | *              | *                | ✓     |
| Certification (Any Item)  | *              | *                | ✓     |
| Batch                     | ×              | ✓                | ✓     |
| Correct (Any Item)        | *              | ✓                | ✓     |

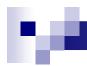

#### Screening Groups

- Defines What Group Owns a Monitor
- Only One Group Can Own a Monitor
- Only the Data Owner Can Change Data for This Monitor
- Users Are Assigned to One or More Screening Groups
- You Must Select a Screening Group in the Session If You Want to Change Data

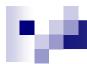

#### In this Class....

- Everyone Has Their Own Screening Group
  - Everyone has their own set of monitors that they can change
  - "TRAININGGROUPxx", where "xx" are the Last Two Digits of Your Training ID

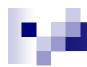

#### Status Of Records

- "P" = Production Status
  - □ Can be Seen by Everyone
- "S" = Statistically Evaluated
  - □ Only for Raw Data
  - Only viewable by the Data Owner
- "R" = Relationally Valid
  - □ Only for Raw Data
  - □ Only Viewable by the Data Owner
- "F" = Field Level Error
  - Something Needs to be Fixed Before the Record is "Production Status"
  - Can Only be Seen / Changed by the Data Owner

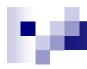

# Choosing "Read Only" or "Screening Group" Access

- Upon login
- Or, anytime during your session
  - Go to "Main Menu"

    Action Help Site Monitor Audit Event SamPle Values PRecision Accuracy Blanks Symmany Concurrence Ind Main Menu

    Then "Session"

    Action Help Session Admin Retrieval Maintenance Critical Rev Certification Batch Correct

    Solved Sossion Access (Read Only)

Read Only Liser

# Updating Data On-Line

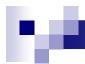

#### What Can I Maintain On-Line?

Data Supplied to AQS in Small Groups of Information

- □ Site
- Monitor
- □ Sample Data
- □ Precision & Accuracy Data
- □ Summary Data
- □ Comments

# M

#### Where Do I Start?

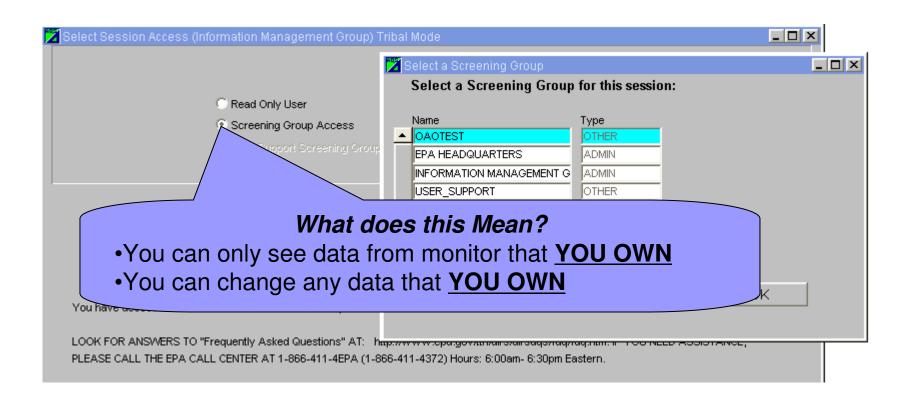

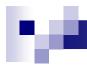

### Screening Groups

- Main Security Mechanism in AQS
- You Have a List of Screening Groups To Which You Have Access
  - □ Different Levels of Access Possible
  - □ Access Defined at the Time You Get Your User ID. Can Be Changed If Needed.
- A MONITOR Can Only Be "Owned" by One Screening Group

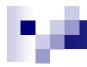

#### Monitor

In AQS, A Monitor Refers To a Sampling For a Single Item At a Site... Not to a Measuring Device!

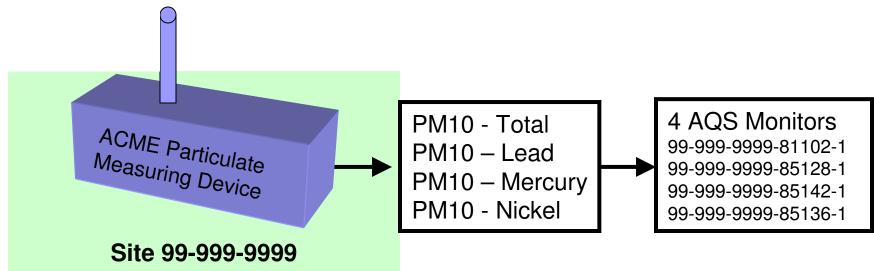

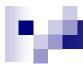

#### Where To Go From Here

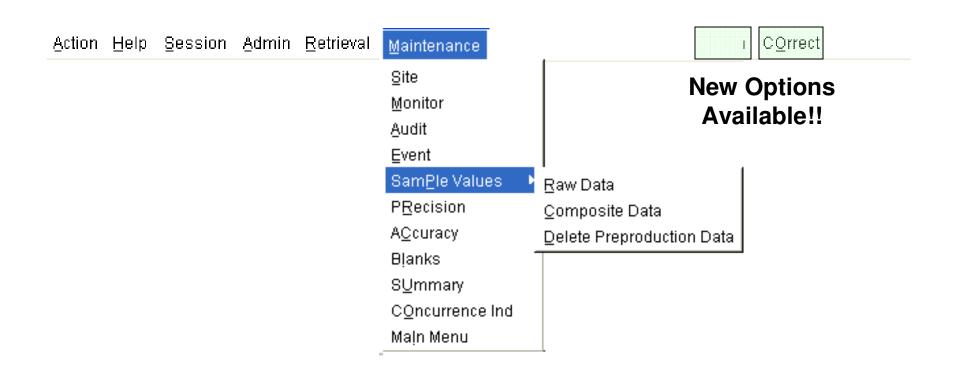

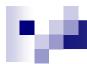

### What's the Big Idea?

- Select the Type of Data you Want
- Get Only the Records You Need by Specifying Filters
- Execute the Query
- Modify the Records as Needed

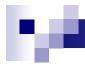

#### How Do I Do That?

- Select the Type of Data you Want
- Get Only the Records You Need by Specifying Filters

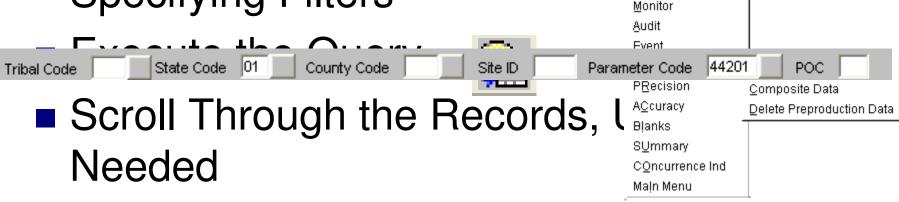

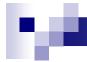

# Form Navigation

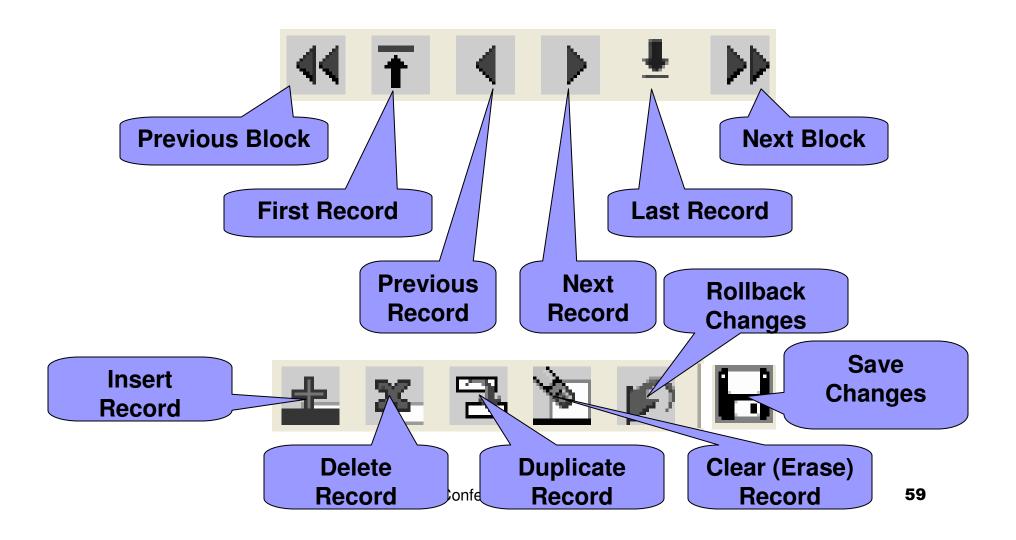

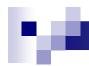

#### Save & Rollback

#### Rollback

□ Throws away all changes back to the last time you Saved. You cannot "UNDO" a Rollback

#### Save

■ None of the changes you make take effect until you save.

# Demonstration

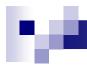

### Recap

- Screening Groups OWN a Set of Monitors
- Signing on With a Screening Group Allows You Into New Areas of the Application
- When You Use Maintenance with a Screening Group, You Only Have Access to Monitors You Own
- Monitors are Not Physical Devices in AQS:
   Site Pollutant measurement combos

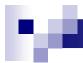

# Put it into practice

■ Do exercise 2-1

# Batch Process Overview

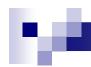

# What Do You Mean By Batch Processing?

- Allows for Mass Entry of Data
- All Processing of the Data Happens
   Without Your Interaction
- The System Will Tell You When the Job Has Completed and Provide You With Reports at the End of Each Process

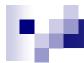

# What Can Be Input by Batch?

- Just About Everything
  - □ Site & Site Subordinate Info
  - Monitor & Monitor Subordinate Info
  - □ Raw Data (Regular & Composite)
  - □ Precision & Accuracy Data
  - □ Blanks Data

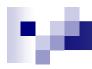

# What Cannot Be Input by Batch

- Comments
  - Free-Format Text Describing Special Information for Sites, Monitors, Audits, and Raw Data Values
- Technical Systems Audits
- Event Definitions
- EPA Concurrence (For Regional People Only)

AQS Conference, June 2010

- Driman, Manitar Dacianation for DM 25

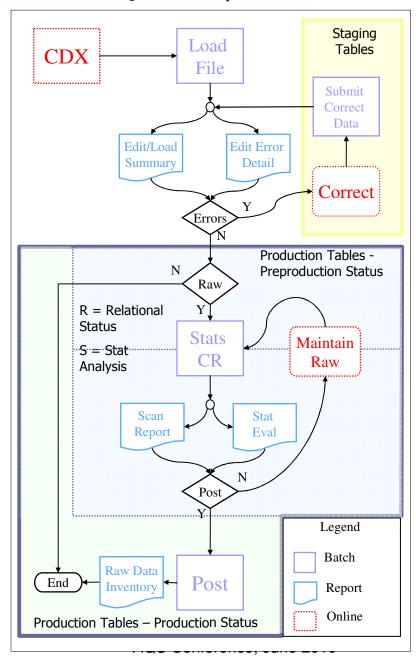

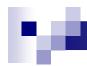

# What's the Big Picture?

- Collect Samples
- Format the Data

**Happens Outside of AQS** 

- Send the Data so AQS Can See it (CDX)
- Load the Data (Includes Error Detection)
- Correct Any Errors & Reprocess
- Analyze and Approve Sample Data
- Make Available to Everyone

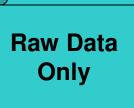

#### Where Do I Start?

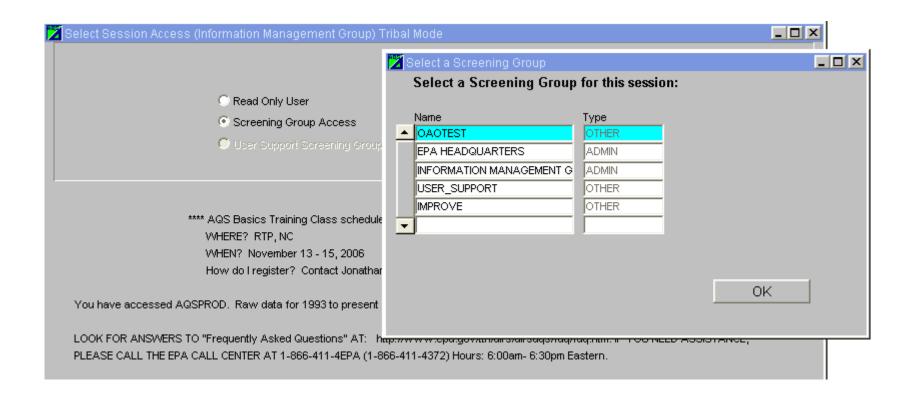

#### Where To Go From Here

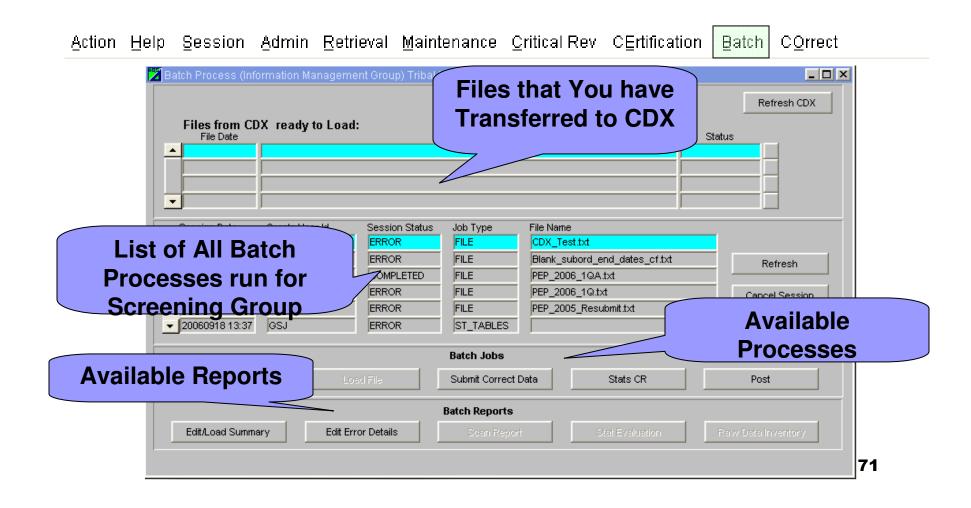

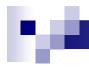

# Batch Load: Use CDX to transfer data from their PC to the server

- Start AQS, Login and select Screening Group.
- Choose Batch Menu option

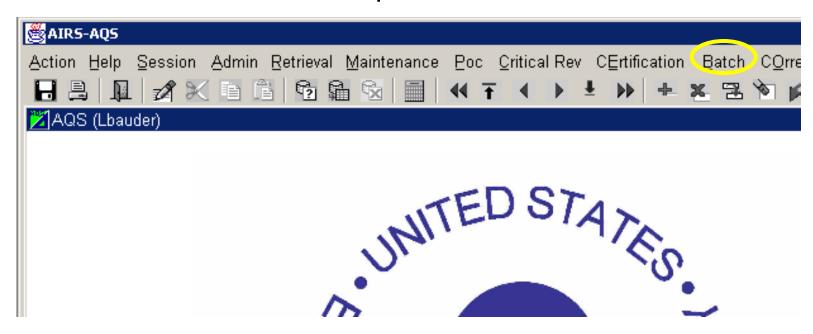

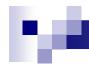

## Batch Load: Use CDX to transfer data from their PC to server (cont.)

3. Click CDX button on batch process Screen (CDX is separate tool from AQS)

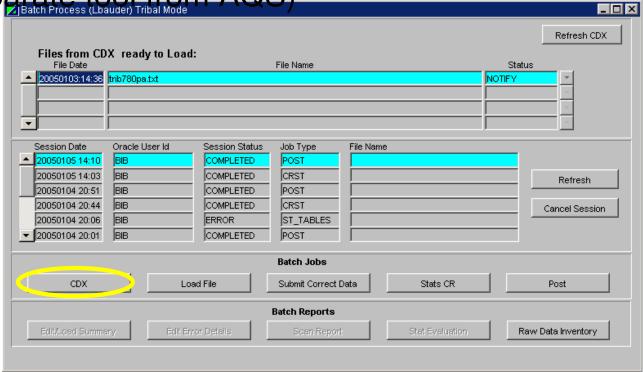

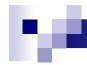

### Batch Load: Use CDX to transfer data from their PC to server (cont.)

4. Enter user name, CDX password and Login

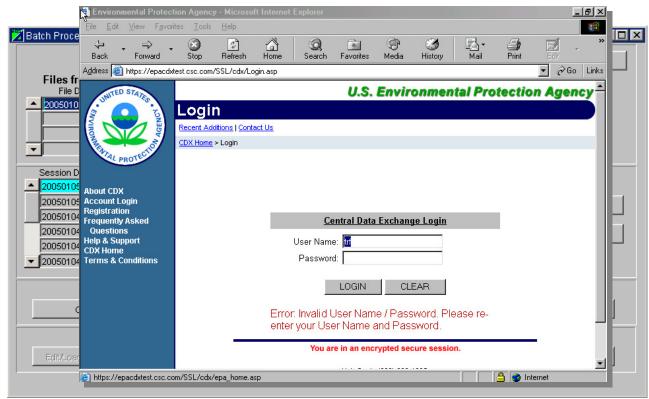

#### M

### Batch Load: Use CDX to transfer data from their PC to server (cont.)

5. Select AQS File Transfer

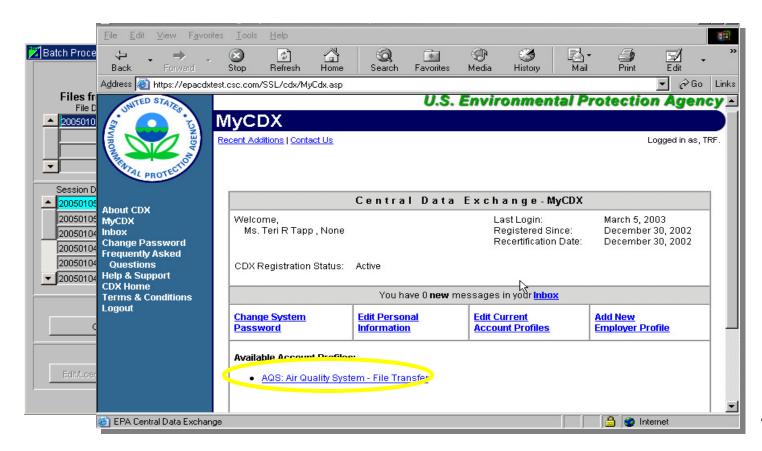

#### M

## Batch Load: Use CDX to transfer data from their PC to server (cont.)

6. Click on Select and Specify files to collect from your computer

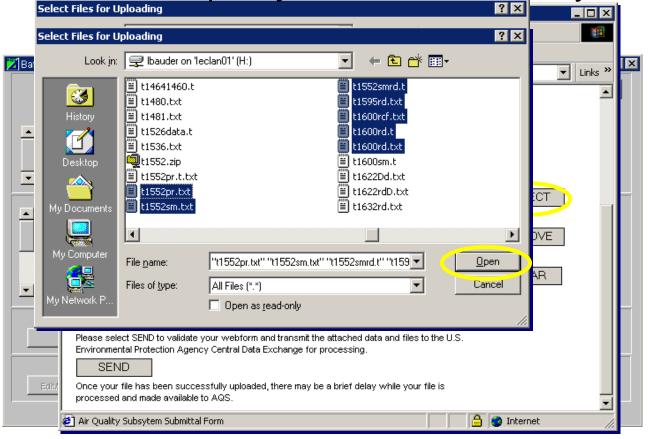

## Batch Load: Use CDX to transfer data from their PC to server (cont.)

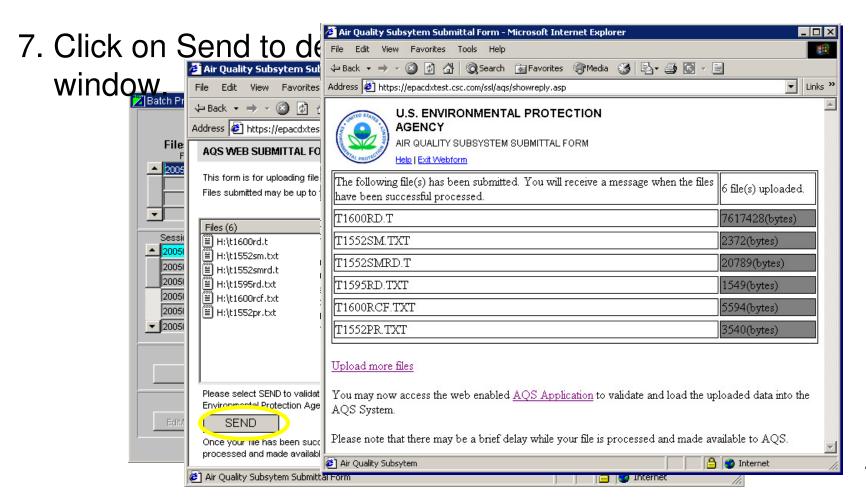

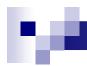

### Batch Load: Use CDX to transfer data from their PC to server (cont.)

8. After receiving email notice of delivery, click on Refresh CDX to see the newly loaded files.

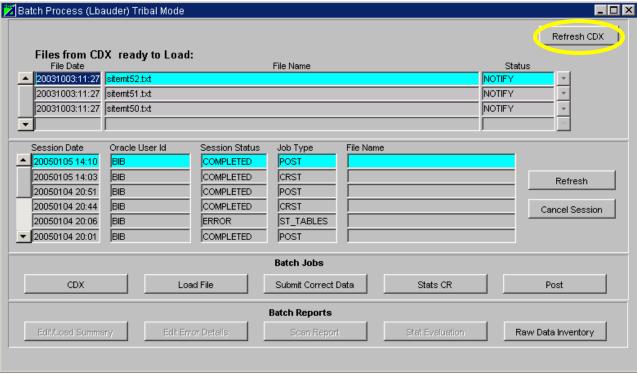

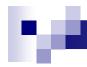

### OK, We are finished with CDX, so it's on the server...

How do we load it?

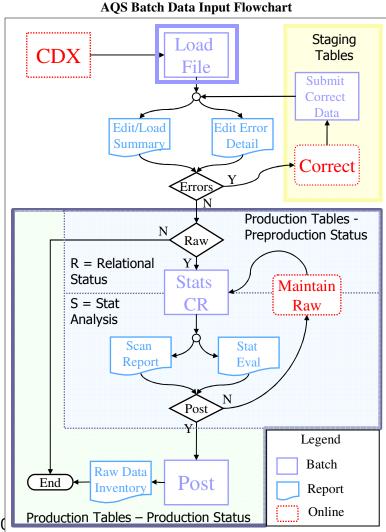

AQS Conference, June 20

# Batch Load: Use Batch Load to Install Data

Select file (highlight) to load in CDX block

2.

 Wait for email or Refresh in session block for ERROR/COMPLETE status.

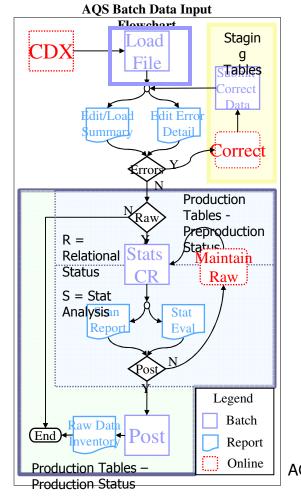

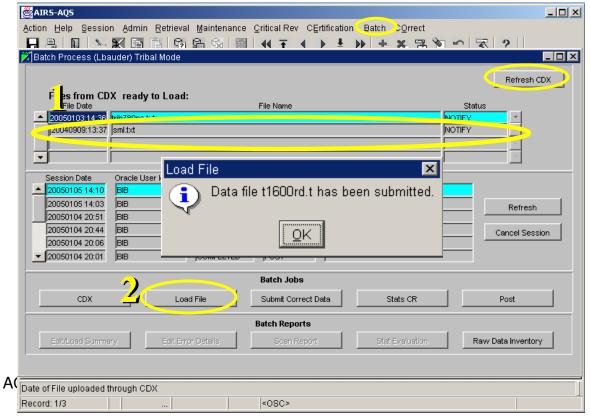

### Batch Load: Use Batch Load to Install Data

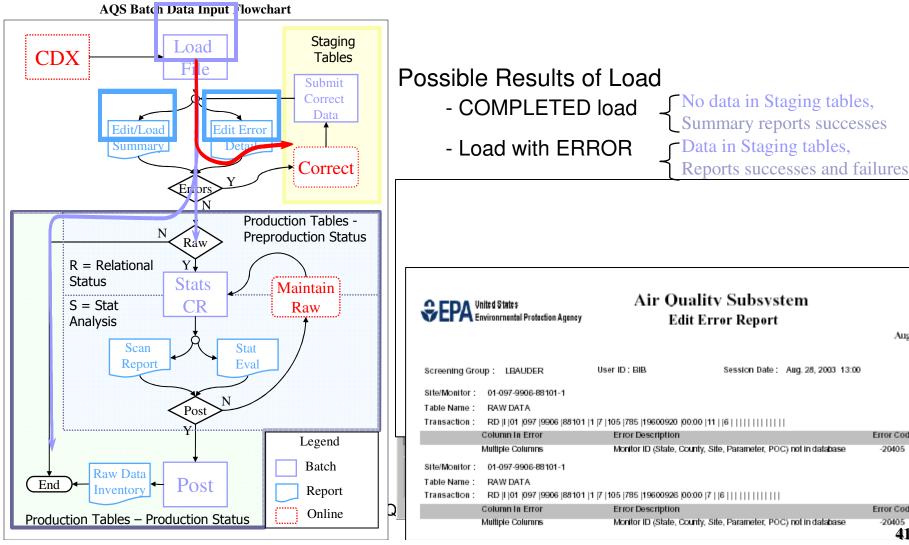

Aug. 28, 2003

Error Code

Error Code

-20405

41

# Batch Load: Use Batch Load to Install Non-Raw Data

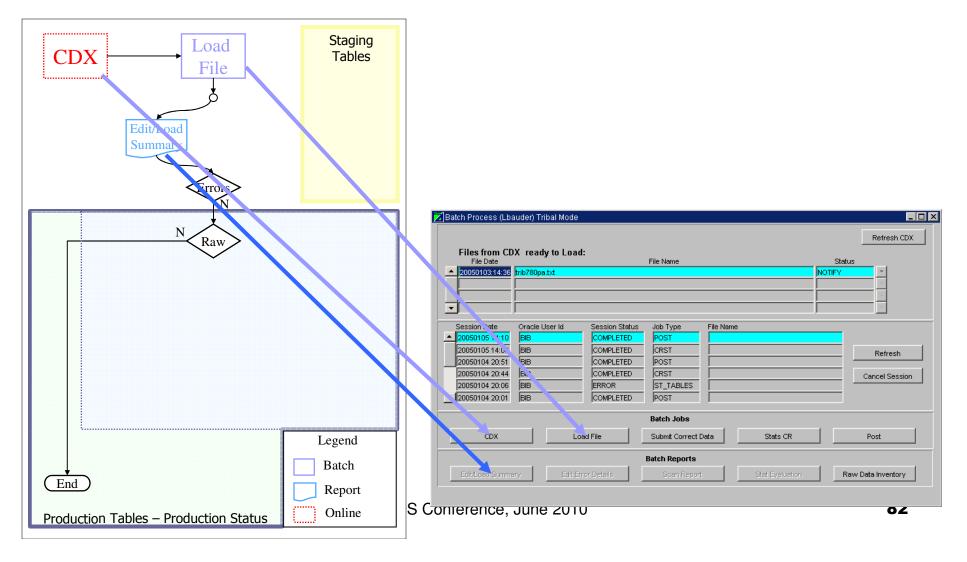

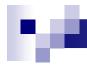

#### Recap

- Steps:
  - □ If There is No Raw Data and No Errors
    - CDX → Load
  - □ If There is No Raw Data and Errors
    - CDX → Load → Correct → Submit Correct Data
  - □ If There is Raw Data and No Errors
    - CDX → Load → Stat/CR → Post

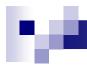

#### Caveats:

- A batch load job can end with a status of "WARNING"
- The only way to see the warning message is to look at the email job log.
- Example Warnings:
  - Urbanized Area Code replaced by Geospatial Lookup
- For PM 2.5 you must enter a primary monitor on the Maintain Site Form

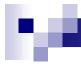

### Put it into practice

■ Do exercise 2-2

### Data Formats

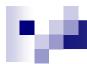

#### **Data Formats Overview**

- 2 types supported
  - "Pipe-delimited" format
    - 19 different formats; one for each type of data supported through the system
    - " "
    - Formats can be found at: http://www.epa.gov/ttn/airs/airsaqs/manuals/
  - - AQS XML Schema definition can be found at http://www.exchangenetwork.net/exchanges/air/aqs.htm

#### Pipe-Delimited Transaction Types

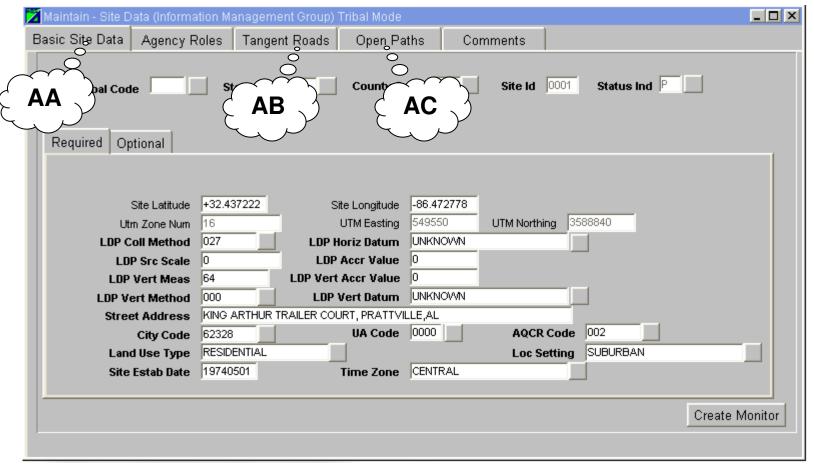

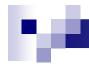

## Pipe-Delimited Transaction Types (Cont)

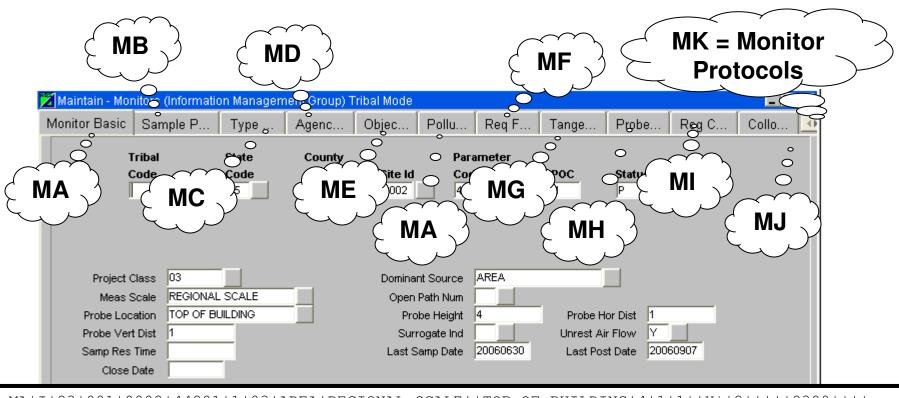

MA|I|23|001|0002|44201|1|03|AREA|REGIONAL SCALE||TOP OF BUILDING|4|1|1||Y||2||||2399|||

Check Completeness | Duplicate Monitor

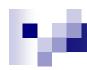

### Pipe-Delimited Transaction Types (cont.)

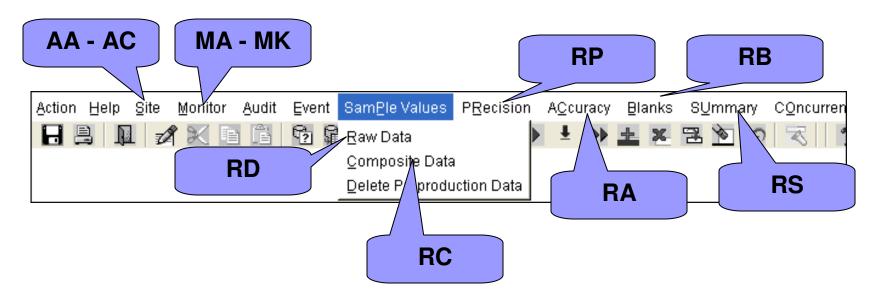

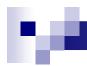

### Pipe-Delimited Transaction Common Fields

- Transaction Type always the 1<sup>st</sup> column
- Action Indicator always the 2<sup>nd</sup> column
  - □ I = INSERT
  - ☐ U = UPDATE
  - □ D = DELETE
- State Code always the 3<sup>rd</sup> column
- County Code always the 4<sup>th</sup> column
- Site ID always the 5<sup>th</sup> column

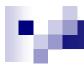

#### Pipe-Delimited vs XML Example

- □ AQS Site ID: 01-001-9999
- Pollutant Measured: Ozone
- POC (assigned as part of the monitor ID): 1
- Does this value already exist in the system? NO
- □ How long did it take to form sample (the duration): 1 hour
- What kind of instrument was used? Dasibi 1008-AH
- □ When was the sample collected? June 10, 2006

(continued on next slide)

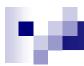

#### Pipe-Delimited vs XML Example (cont.)

- □ What time did sample begin (local standard time): 1:00 PM
- □ Sample Concentration: 0.050 parts per million
- Other qualifiers that you want to apply to data? No
- □ Would you like to specify an alternate Minimum Detection Limit for this sampler? NO
- Would you like to specify an uncertainty value with this sample?
  NO

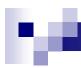

#### **Pipe-Delimited Format**

RD|I|01|001|9999|44201|1|1|007|056|20060610|13:00|0.050||||||||||||||

```
<ActionRawDataInsert>
         <SiteIdentifierDetails>
                   <StateCode>01</StateCode>
                   <CountyCode>001</CountyCode>
                   <SiteIdentifier>9999</SiteIdentifier>
         </SiteIdentifierDetails>
         <MonitorIdentifierDetails>
                   <ParameterCode>44201
                   <ParameterOccurrenceCode>1</ParameterOccurrenceCode>
         </MonitorIdentifierDetails>
         <TransactionProtocolDetails>
                   <DurationCode>1
                   <MethodCode>056</MethodCode>
                   <UnitCode>007</UnitCode>
         </TransactionProtocolDetails>
         <TransactionRDInsertDetails>
                   <ObservationDate>20060610</ObservationDate>
                   <ObservationStartTime>13:00</ObservationStartTime>
                   <RawValueInsertDetails>
                            <SampleValue>0.050</SampleValue>
                   </RawValueInsertDetails>
         </TransactionRDInsertDetails>
</ActionRawDataInsert>
```

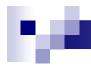

#### XML Format

- As you can see, XML looks like HTML, but with some changes:
  - The HTML standard defines a fixed set of "tags" that define the data content and formatting.
  - XML allows you to create your own tags, with the meanings that you define.
- XML Tradeoffs:
  - XML files are "self describing"
  - □ XML files are sigger, (100 X bigger, but

### Data Formats

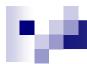

#### **Data Formats Overview**

- 2 types supported
  - "Pipe-delimited" format
    - 19 different formats; one for each type of data supported through the system
    - " "
    - Formats can be found at: http://www.epa.gov/ttn/airs/airsaqs/manuals/
  - - AQS XML Schema definition can be found at http://www.exchangenetwork.net/exchanges/air/aqs.htm

#### Pipe-Delimited Transaction Types

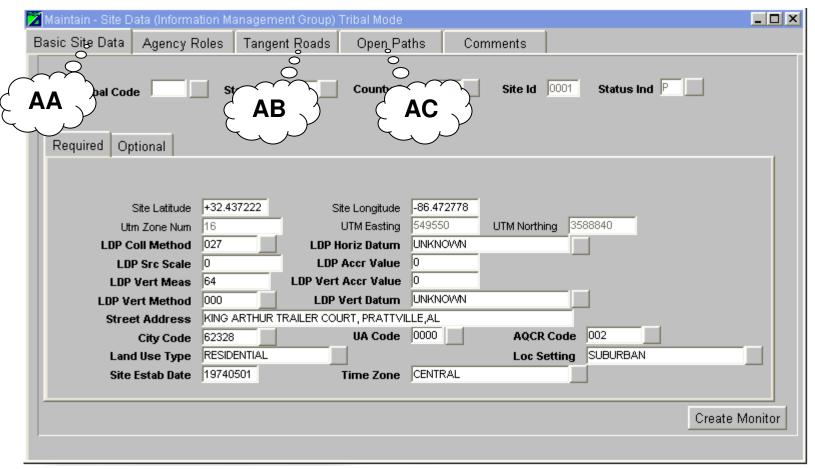

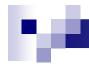

## Pipe-Delimited Transaction Types (Cont)

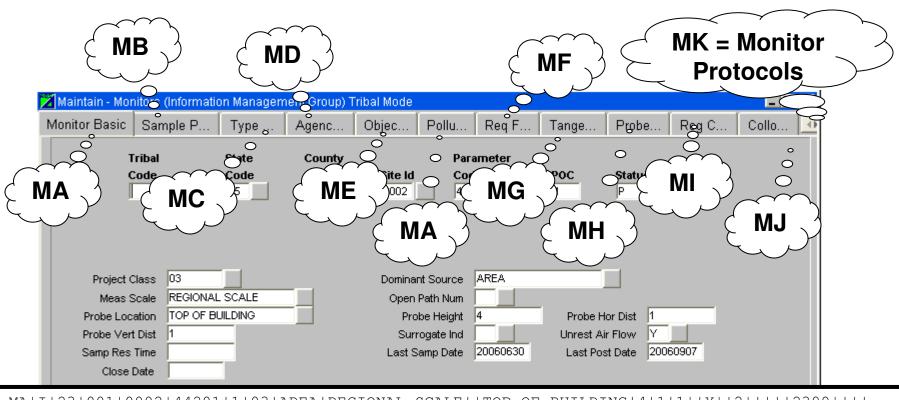

MA|I|23|001|0002|44201|1|03|AREA|REGIONAL SCALE||TOP OF BUILDING|4|1|1||Y||2||||2399|||

Check Completeness | Duplicate Monitor

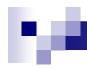

## Pipe-Delimited Transaction Types (cont.)

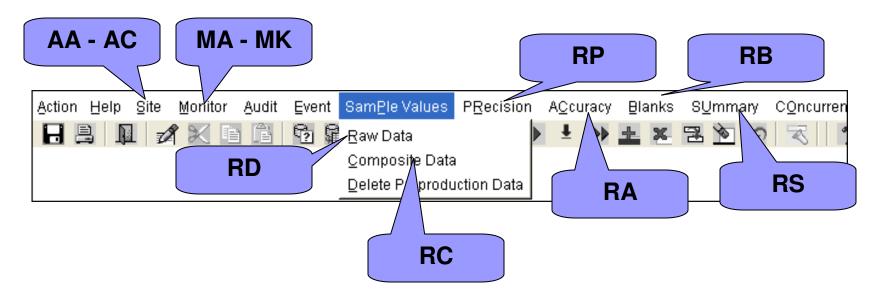

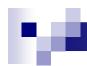

### Pipe-Delimited Transaction Common Fields

- Transaction Type always the 1<sup>st</sup> column
- Action Indicator always the 2<sup>nd</sup> column
  - □ I = INSERT
  - ☐ U = UPDATE
  - □ D = DELETE
- State Code always the 3<sup>rd</sup> column
- County Code always the 4<sup>th</sup> column
- Site ID always the 5<sup>th</sup> column

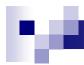

#### Pipe-Delimited vs XML Example

- □ AQS Site ID: 01-001-9999
- Pollutant Measured: Ozone
- POC (assigned as part of the monitor ID): 1
- Does this value already exist in the system? NO
- □ How long did it take to form sample (the duration): 1 hour
- What kind of instrument was used? Dasibi 1008-AH
- □ When was the sample collected? June 10, 2006

(continued on next slide)

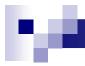

#### Pipe-Delimited vs XML Example (cont.)

- □ What time did sample begin (local standard time): 1:00 PM
- Sample Concentration: 0.050 parts per million
- □ Other qualifiers that you want to apply to data? No
- Would you like to specify an alternate Minimum Detection Limit for this sampler? NO
- Would you like to specify an uncertainty value with this sample?
  NO

### м

#### Pipe-Delimited Format

RD|I|01|001|9999|44201|1|1|007|056|20060610|13:00|0.050||||||||||||||

```
<ActionRawDataInsert>
         <SiteIdentifierDetails>
                   <StateCode>01</StateCode>
                   <CountyCode>001</CountyCode>
                   <SiteIdentifier>9999</SiteIdentifier>
         </SiteIdentifierDetails>
         <MonitorIdentifierDetails>
                   <ParameterCode>44201
                   <ParameterOccurrenceCode>1</ParameterOccurrenceCode>
         </MonitorIdentifierDetails>
         <TransactionProtocolDetails>
                   <DurationCode>1
                   <MethodCode>056</MethodCode>
                   <UnitCode>007</UnitCode>
         </TransactionProtocolDetails>
         <TransactionRDInsertDetails>
                   <ObservationDate>20060610</ObservationDate>
                   <ObservationStartTime>13:00</ObservationStartTime>
                   <RawValueInsertDetails>
                            <SampleValue>0.050</SampleValue>
                   </RawValueInsertDetails>
         </TransactionRDInsertDetails>
</ActionRawDataInsert>
```

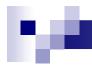

#### XML Format

- As you can see, XML looks like HTML, but with some changes:
  - The HTML standard defines a fixed set of "tags" that define the data content and formatting.
  - XML allows you to create your own tags, with the meanings that you define.
- XML Tradeoffs:
  - XML files are "self describing"
  - □ XML files are sigger, (100 X bigger, but

#### **Correct Function**

#### Batch load: Error Process

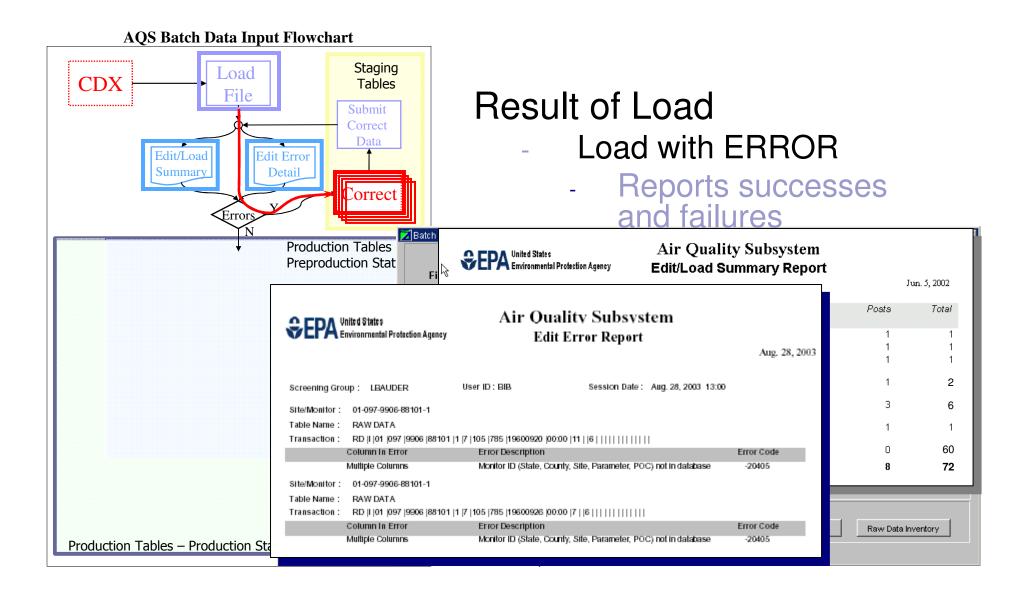

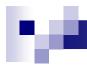

#### **Correct Process**

- CORRECT is a Type of On-Line Editor That Works Against the "Staging Tables"
- Staging Tables are in the format of the Pipe-Delimited Transactions and are Not the "Real" Table (Because There is an Error that Prevents Them From Getting to the "Real" Table)

## **Batch load: Correct Forms**

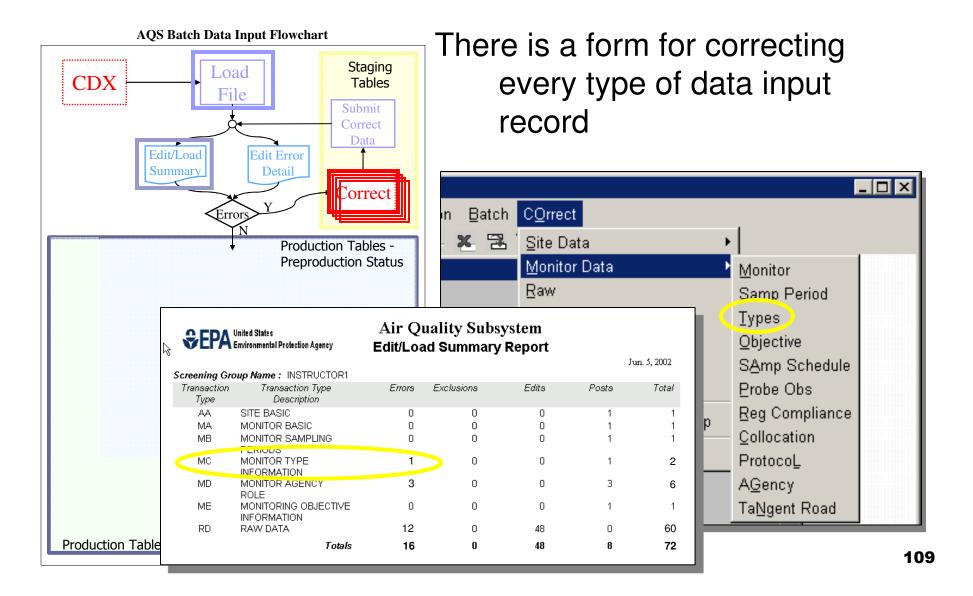

## Batch load: Using Correct Forms

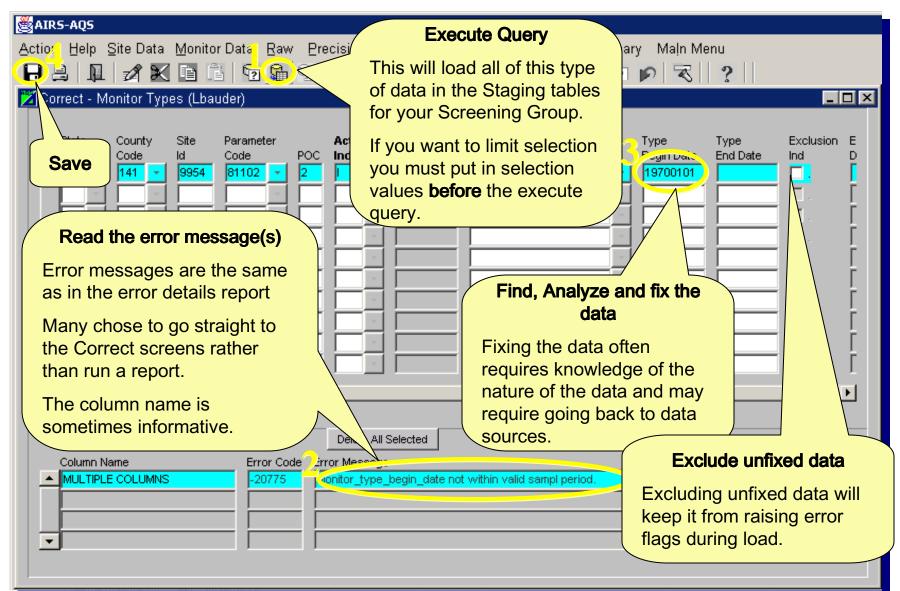

Batch load: Using Correct Forms

Deleting Data (cont.) **∰**AQ5 \_ | 🗆 | × | Action Help Site Data Monitor Data Raw Precision Accuracy Blanks Composite Alnual Summary Batch Maln Menu Correct - Monitor Types (Lbauder) Tribal Mode The highlighted record can Tribal Tribal Parag Type Type Exclusion Exclusion Ind. Code Code Begin Date End Date Ind Date be deleted from the form. The record will be deleted × Forms records. Do you This will delete all want to continue? <u>Y</u>es No All selected records will be deleted. The records will be deleted from the Staging Table database when the button is Delete All Selected clicked. Column Name Error Message Error Code

# Batch load: Using Correct Forms

Deleting Data (cont.)

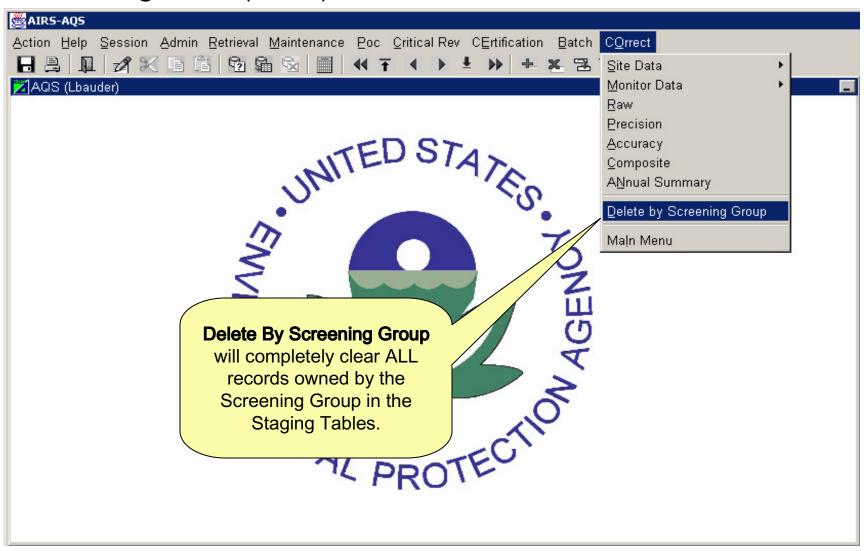

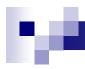

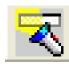

## Search & Replace

- Not "Search & Replace" as you may know it!
- Replaces ALL Queried Values in a given column Regardless of the "Current Value"

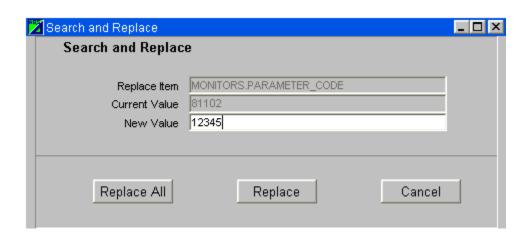

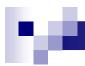

#### **Correct Features**

- New transactions may be entered using Correct forms
- After making changes/additions on Correct screen,
   SAVE changes
- "Delete All Selected" button will delete according to "Execute Query" selection criteria for the form; it will ignore subsequent changes.
- Can use "Delete by screening group" to completely eliminate all records in staging tables for your screening group

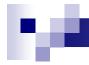

## Batch load: Submit Correct Data

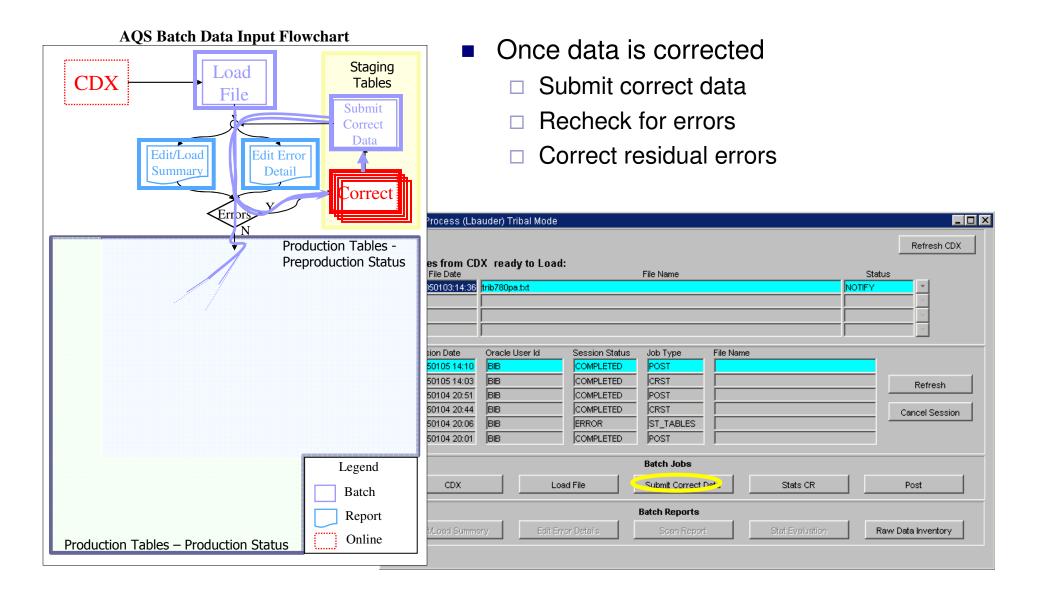

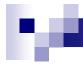

# Put it into practice

■ Exercise 2.3

# Post Data

# Batch Load: Use Batch Load to Install Site/monitor Data

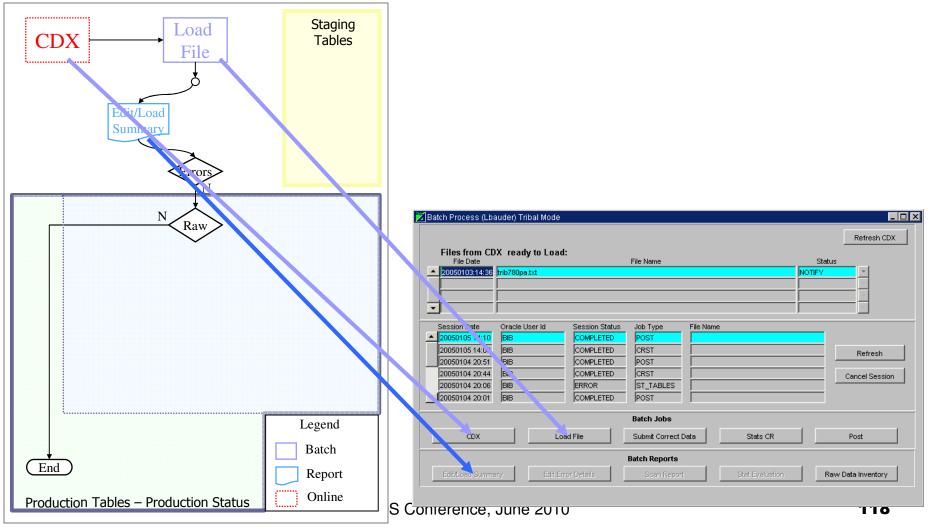

## Batch: Stat CR and Post

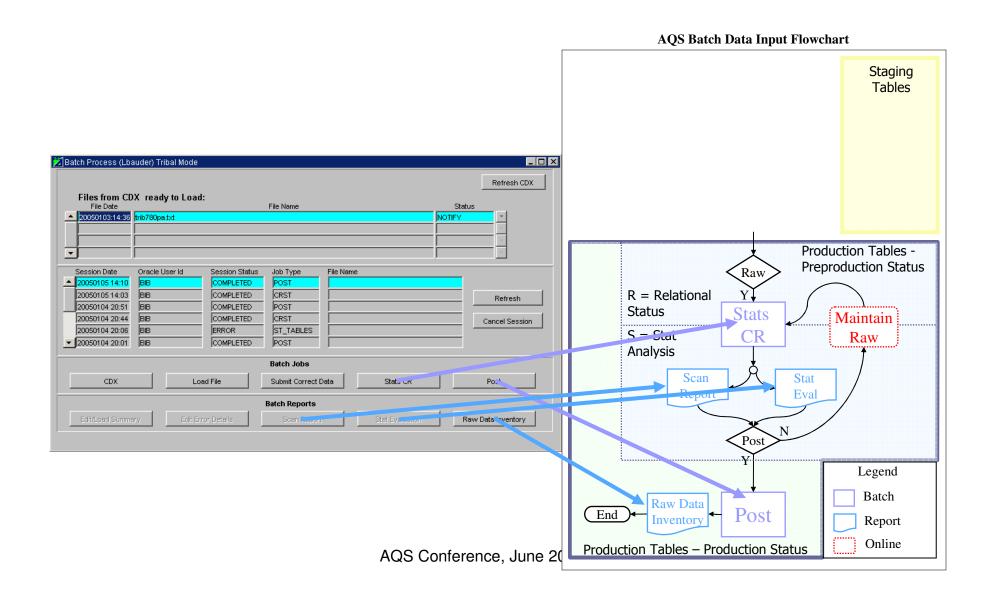

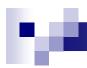

## Stat CR

#### Stat CR = Statistical Critical Review

Evaluation of data to discover possible but unlikely data
 Results available in Scan and Stat Evaluation Reports

#### Scan Report

 Provides information on maximum values and validity flags for raw data

#### Stat Evaluation Report

- Compares pre-production data to existing production data using Shewhart test, Patterns test, and Gap test
- Additional information found in http://www.epa.gov/ttn/airs/aqs/softw/AQSUserGuide.pdf

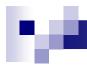

## Critical Reviews

- Once data posted, accessible by public. Stat CR and Post activities help flag data anomalies prior to release
- Real errors that fit with rest of data not captured
- Anomalies found are not necessarily errors
- Stat CR and Post must always be run when raw data is added to or changed in database

## Batch: Stat CR

 Simply push button, wait for completion (e-mail/ refresh for notification)

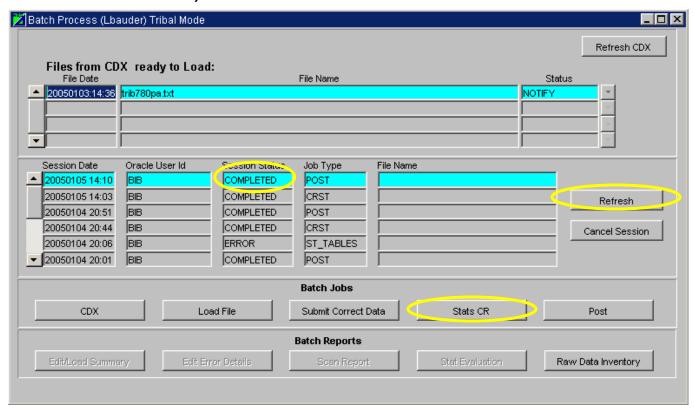

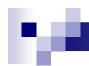

## Batch: Statistical Evaluation Report

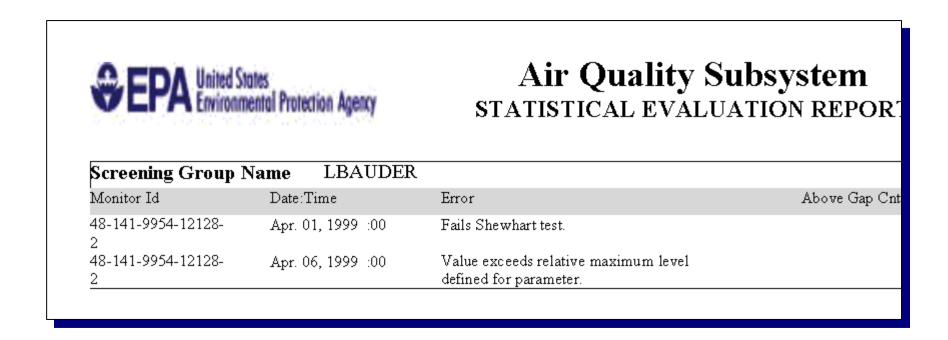

Only records that fail a test are reported

## Batch: Scan Report

|                     | UNITED STATES ENVIRONMENTAL PROTECTION<br>AIR QUALITY SYSTEM<br>SCAN REPORT (AMP120) |          |             |             |            |           |                    |           |     |
|---------------------|--------------------------------------------------------------------------------------|----------|-------------|-------------|------------|-----------|--------------------|-----------|-----|
| Monitor Id          | Unit 1                                                                               | ) Year Q | Hist<br>Max | Date-Time   | 1st<br>Max | Date-Time | V 2nd<br>Loc F Max | Date-Time | V3  |
| 15-001-9991-42401-1 | 007 :                                                                                | 2003-2   |             | Date Time   | .839       | 04/07:05  | .724               | 04/02:16  |     |
| 19-153-9955-16822-1 | 078 3                                                                                |          |             |             | .03        | 01/20:00  | .03                | 02/01:00  |     |
| 19-153-9955-16822-1 | 078 7                                                                                | 2002-2   |             |             | .03        | 04/02:00  | .03                | 04/14:00  |     |
| 19-153-9955-16822-1 | 078 7                                                                                | 2002-3   |             |             | .03        | 07/07:00  | .03                | 07/19:00  |     |
| 19-153-9955-16822-1 | 078 7                                                                                | 2002-4   |             |             | .03        | 10/23:00  | .03                | 11/04:00  |     |
| 19-153-9955-16822-3 | 078 7                                                                                | 2002-2   |             |             | .03        | 06/01:00  | .03                | 06/13:00  |     |
| 19-153-9955-16822-3 | 078 3                                                                                | 2002-3   |             |             | .03        | 07/07:00  | .03                | 07/19:00  |     |
| 19-153-9955-16822-4 | 078 3                                                                                | 2002-1   |             |             | .03        | 01/20:00  | .03                | 02/01:00  |     |
| 19-153-9955-16822-4 | 078 3                                                                                | 2002-2   |             |             | .03        | 04/02:00  | .03                | 04/14:00  |     |
| 19-153-9955-16822-4 | 078 5                                                                                | 2002-3   |             |             | .03        | 07/07:00  | .03                | 07/19:00  |     |
| 19-153-9955-16822-4 | 078 3                                                                                | 2002-4   |             |             | .03        | 10/23:00  | .03                | 11/04:00  |     |
| 48-141-9954-12128-2 | 001 7                                                                                | 1999-2   | 104         | 1999/01/10: | 00 * 200   | 04/06:00  | 104                | 04/10:00  | D 5 |

## ■ Report flags - \*

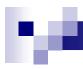

#### Batch: Post

- Post is final process in batch update process
- One last chance to verify that data is ready for the world
- Raw Data Inventory Report is available after Post batch job runs

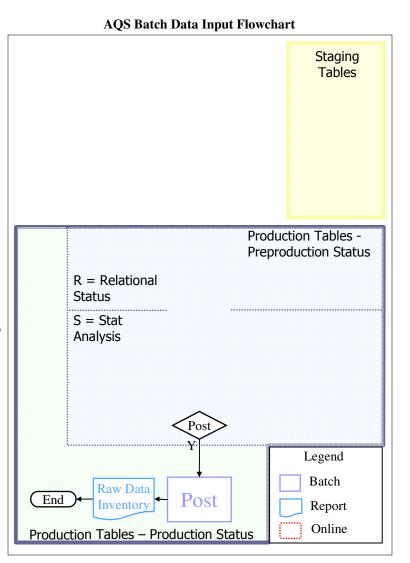

## Batch: Post form

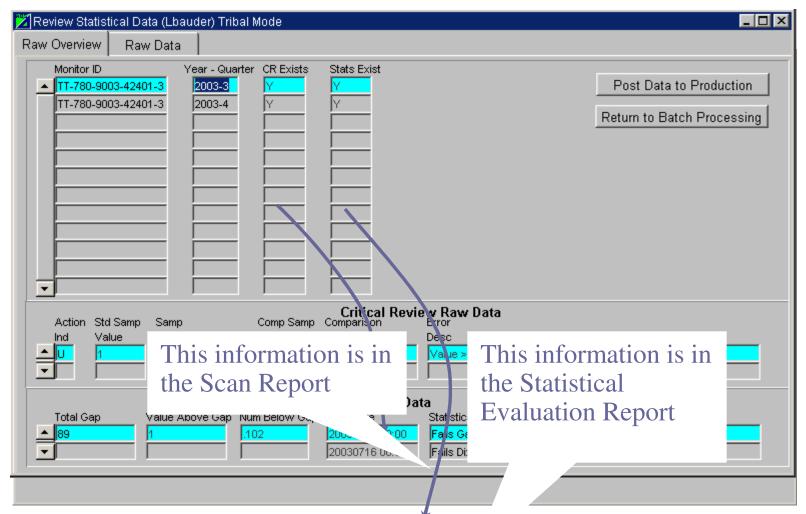

Post button on batch form calls-up new for . to use to review data

## Batch: Post Form Raw Data Tab

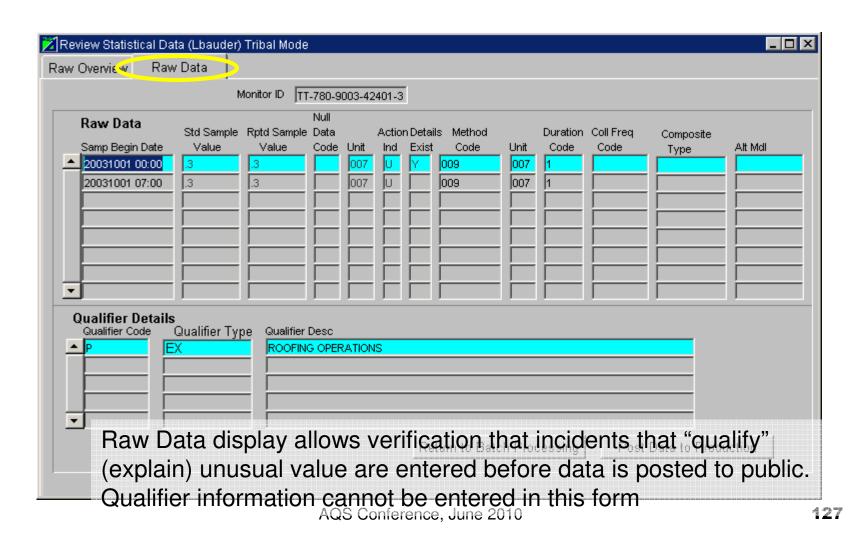

# Batch: Post Form, Raw Data

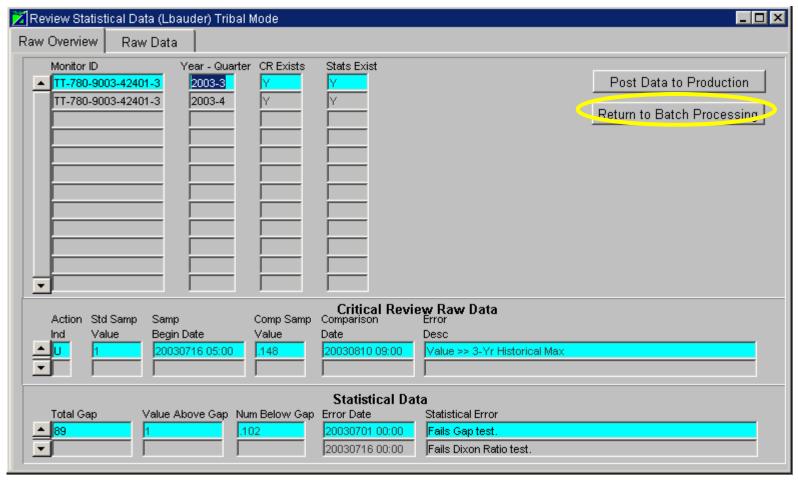

Remember, though aberrations look like "errors" they may be perfectly acceptable data values for posting

Databa Daat Car

Batch: Post Form, Raw Data

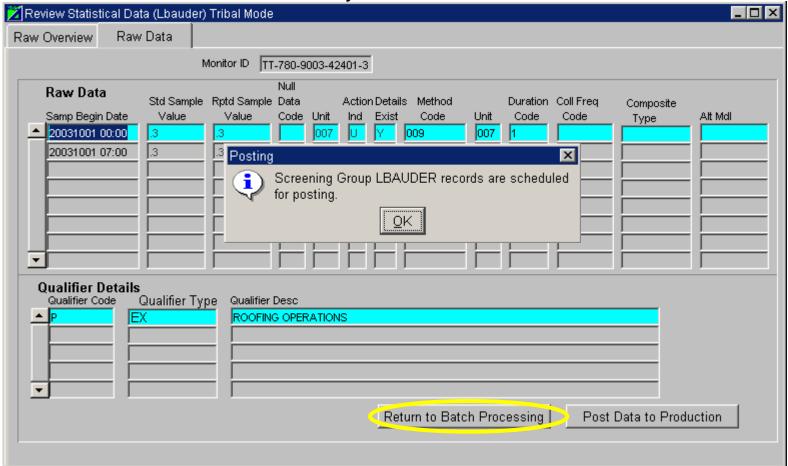

Remember, ALL records belonging to screening group are posted. It doesn't matter who loaded data

## Batch: Raw Data Inventory Report

| <b>Ω</b> EDΛ | United States                                    |
|--------------|--------------------------------------------------|
| VEPA         | United States<br>Environmental Protection Agency |

#### Air Quality Subsystem

Raw Data Inventory Report

Aug. 28, 2003

Screening Group: LBAUDER

| Monitor Id          | Duration | Year-Mon | Inserts | Updates | Deletes |
|---------------------|----------|----------|---------|---------|---------|
| 19-153-9955-16822-1 | 24 HOURS | 2002-1   | 1       | 0       | o       |
| 19-153-9955-16822-1 | 24 HOURS | 2002-2   | 3       | 0       | o       |
| 19-153-9955-16822-1 | 24 HOURS | 2002-3   | 2       | 0       | o       |
| 19-153-9955-16822-1 | 24 HOURS | 2002-4   | 3       | 0       | o       |
| 19-153-9955-16822-1 | 24 HOURS | 2002-5   | 2       | 0       | o       |
| 19-153-9955-16822-1 | 24 HOURS | 2002-6   | 2       | 0       | o       |
| 19-153-9955-16822-1 | 24 HOURS | 2002-7   | 3       | 0       | o       |
| 19-153-9955-16822-1 | 24 HOURS | 2002-8   | 1       | 0       | o       |
| 19-153-9955-16822-1 | 24 HOURS | 2002-9   | 3       | 0       | o       |
| 19-153-9955-16822-1 | 24 HOURS | 2002-10  | 2       | 0       | o       |
| 19-153-9955-16822-1 | 24 HOURS | 2002-11  | 3       | 0       | o       |
| 19-153-9955-16822-1 | 24 HOURS | 2002-12  | 2       | 0       | o       |
| 19-153-9955-16822-3 | 24 HOURS | 2002-6   | 2       | 0       | o       |
| 19-153-9955-16822-3 | 24 HOURS | 2002-7   | 3       | 0       | o       |
| 19-153-9955-16822-4 | 24 HOURS | 2002-1   | 1       | 0       | o       |
| 19-153-9955-16822-4 | 24 HOURS | 2002-2   | 3       | 0       | o       |

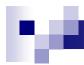

# Put it into practice

■ Exercise 2.4